# How to Install JMP 15 on Windows

**Note:** These screenshots were taken using Chrome. Downloading the software from another browser may differ slightly.

## **Before You Get Started:**

- Make sure you are connected to GoucherWIFI if you are on campus. If you're off campus, connect using Cisco AnyConnect VPN.
- Make sure you have administrator rights on your computer. It will not allow you to install if you do not have rights.

## Instructions:

## Part I: Download and Install the Software

1. On your computer, launch the Run command by pressing the **Windows** key and the letter "R" on your keyboard.

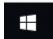

2. Type the following in the *Open* field: <u>\\darwin\jmp\$\</u> and hit **OK**.

| 🖅 Run | ×                                                                                                    |
|-------|----------------------------------------------------------------------------------------------------|
| Ø     | Type the name of a program, folder, document, or Internet resource, and Windows will open it for you. |
| Open: | \\darwin\jmp\$ ~                                                                                      |
|       | OK Cancel Browse                                                                                      |

- 3. Enter **[username]@goucher.edu** in the *Username* field and then type in your Goucher password in the *Password* field. **Note:** replace [username] with your actual Goucher username.
- Open the "SAS Software Depot (Windows)" folder and drill down to the following folder: JMP →JMP\_Pro → 15\_2 → Windows.

| JMP          | Pro > 15_2 > Windows | <b>ک</b> ک         | Search Windows         |
|--------------|----------------------|--------------------|------------------------|
| ^            | Name                 | Date modified      | Туре                   |
|              | 🕤 0x0411             | 3/22/2016 6:57 PM  | Configuration settings |
|              | 🕤 0x0412             | 8/12/2016 2:08 PM  | Configuration settings |
|              | 🕤 0x0804             | 8/12/2016 1:54 PM  | Configuration settings |
|              | 🗊 data1              | 7/9/2020 8:34 PM   | Cabinet File           |
|              | Ps data1             | 7/9/2020 8:34 PM   | HDR File               |
|              | 🜗 data2              | 7/9/2020 8:35 PM   | Cabinet File           |
|              | 🚳 ISSetup.dll        | 5/14/2018 1:48 PM  | Application extension  |
|              | layout.bin           | 7/9/2020 8:35 PM   | BIN File               |
|              | 🛋 setup              | 7/30/2019 10:27 AM | BMP File               |
|              | 🐴 setup              | 7/9/2020 8:36 PM   | Application            |
| $\checkmark$ | 🚮 setup              | 7/9/2020 8:34 PM   | Configuration settings |

- 5. Then double click the **Setup** application icon.
- 6. Select **Yes** to install the application.
- 7. Click **Next** and follow the prompts keeping the default options.

| Choose Destination Location<br>Select folder where setup will install files. |                                    |                 |
|------------------------------------------------------------------------------|------------------------------------|-----------------|
| Setup will install JMP Pro 15 in the followin                                | a folder                           |                 |
|                                                                              | -                                  |                 |
| To install to this folder, click Next. To insta<br>another folder.           | II to a different folder, click Br | owse and select |
|                                                                              |                                    |                 |
|                                                                              |                                    |                 |
|                                                                              |                                    |                 |
|                                                                              |                                    |                 |
|                                                                              |                                    |                 |
|                                                                              |                                    |                 |
| Destination Folder                                                           |                                    |                 |
| Destination Folder                                                           |                                    | Proviso         |
| Destination Folder<br>C:\Program Files\SAS\JMPPRO\15                         |                                    | Browse          |
|                                                                              |                                    | Browse          |
| C:\Program Files\SAS\JMPPRO\15                                               | < Back Next                        |                 |

- 8. Click the **Install** button. This step may take a few minutes (longer if connecting from off campus using VPN).
- 9. Click **Finish** when done.
- 10. Launch **JMP 15 Pro** from the *Start* menu to make sure that the license file is installed. If not, move to Part II.

**NOTE:** If installed successfully, it should ask you to register your copy. Select **Wait to Register** to bypass.

# Part II: Apply the License

1. Open the **SAS Software Depot (Windows)** folder and then then **sid\_files** folder from the Darwin drive.

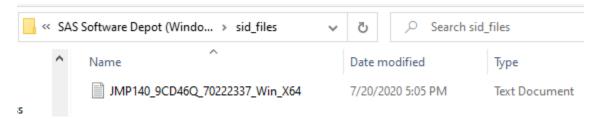

- 2. Either drag or copy and paste a copy of the *JMP* text file to your desktop. **Note:** the name of the text file may differ from what is in the image.
- 3. Go to *Start* menu and launch the **JMP** application. You should be prompted with the following:

| 📴 Provide Your JMP License X                                                                                                    |   |  |  |  |
|----------------------------------------------------------------------------------------------------|---|--|--|--|
| Welcome to JMP 14.0.0.                                                                                                    | ] |  |  |  |
| This copy of JMP is either unlicensed, or the license has expired.                                                                                                    |   |  |  |  |
| You should have new license information contained in either a SAS<br>Installation Data (SID) file sent from SAS, or a JMP.PER file provided by your<br>software administrator. |   |  |  |  |
| Please use the open license button to open your SID file or your JMP.PER file.                                                                                                 |   |  |  |  |
| Cancel Open License                                                                                                    |   |  |  |  |

4. Click the **Open License** button and browse for the *JMP* text file that you saved to your desktop. You should then see the following message:

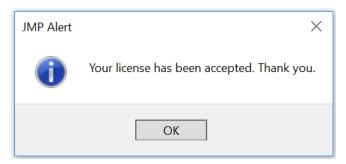

5. Click **OK** and JMP should launch to the startup.

**NOTE:** If you launch JMP and you're not prompted to install the latest license, check to make sure that your current license hasn't expired by going to the Help menu and selecting **About JMP**.

User: Administrator: IT Organization: GOUCHER COLLEGE Site ID: 70222339 Expires: 06/29/2020 Number of Users Allowed: 999 Microsoft Windows 10 Pro 64-bit (10.0.17134.0)

If the license has expired, then go to the Help menu and select Renew License. If the Renew License option isn't available, then you are most likely running the latest version.

| Help |                     |
|------|---------------------|
|      | JMP Help            |
|      | Books               |
| _    | Sample Data Library |
|      | New Features        |
|      | JMP User Community  |
|      | Tutorials           |
|      | Tip of the Day      |
|      | Statistics Index    |
|      | Scripting Index     |
|      | Sample Data         |
|      | Renew License       |
| 0    | About JMP           |

Need further assistance, email the Help Desk at helpdesk@goucher.edu.